## サタケ基金助成金 成果報告資料

**作成方法および注意点**

1

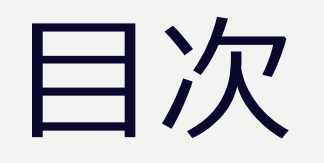

- 1. 報告資料(動画ファイル)作成にあたる注意点
- 2. 著作権について
- 3. 作成要領

## 報告資料作成に あたる注意点

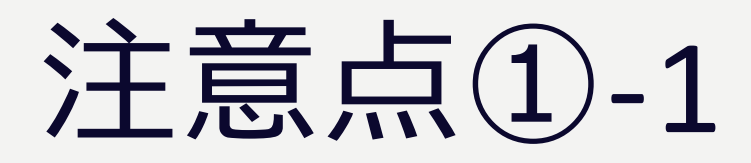

報告資料(PowerPoint)は以下のすべてを満たしてください。

□A4横向き8~12枚で作成する。

□1枚目に次の情報を記載する。

[助成種別]、[研究課題名/留学先大学・インターンシップ先名等]、[所属等]、 [採択者氏名]

①若手研究者による学術研究及びその成果の一般公開に係る助成  $\overline{2}$ 学生による学術研究への研究資金助成 <mark>③</mark>学生の海外留学に係る経費等に対する助成 ④学生の海外インターンシップに係る経費等に対する助成

□写真や図表・イラスト等を使用する場合は、出典リスト\*を作成する。

\*「著作権について」を参照。

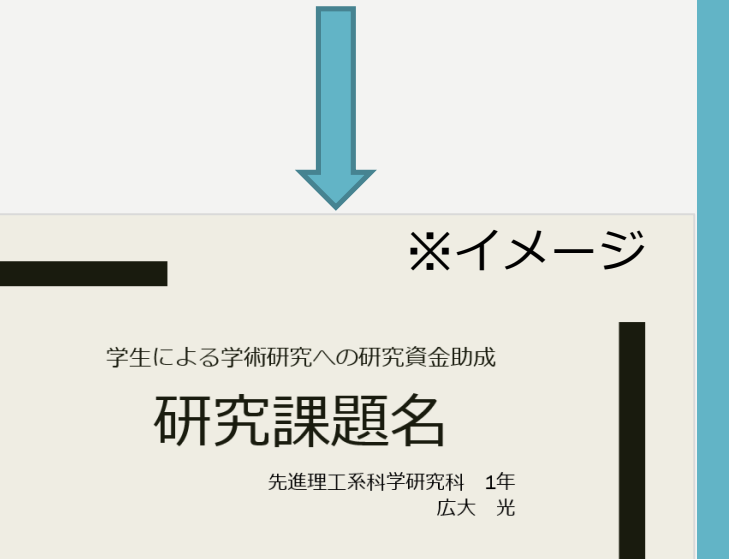

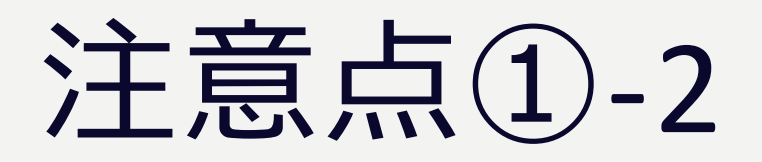

報告資料(PowerPoint)は以下のすべてを満たしてください。 □2枚目に本人紹介ページを作成してください。

- ・自身の写真(I-2枚程度)
- ・出身(国・都道府県や卒業/修了大学等)
- ・所属学部/学科の詳細や経歴など

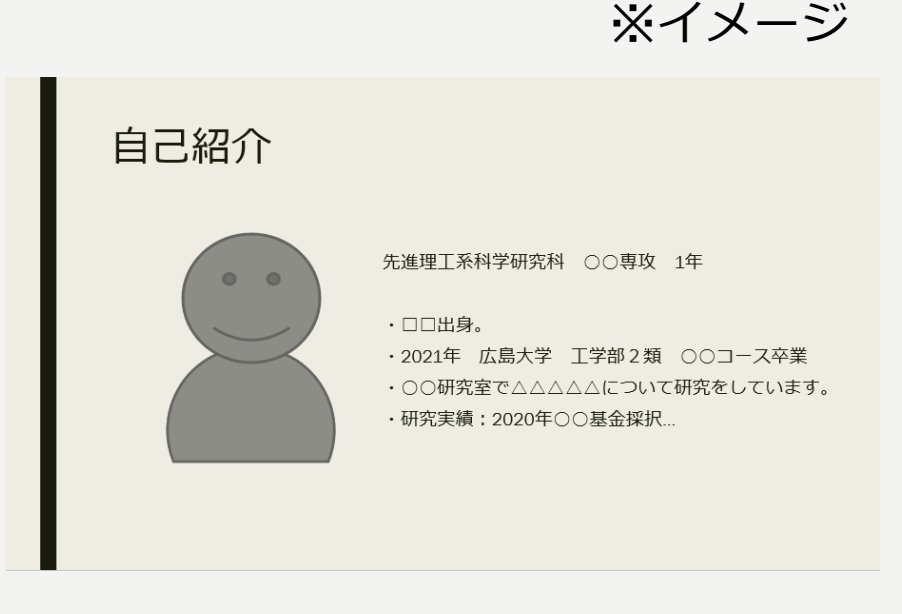

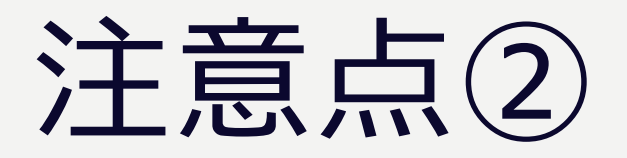

録音について以下のすべてを満たしてください。

□録音時間は総計で3-5分程度とする。

(多少超過しても差し支えございません)

□1頁目で[助成種別]、[所属]、[採択者名]を述べる。 □最終頁はサタケ基金による支援へのお礼メッセージ等で締める。

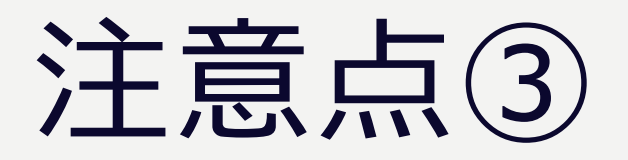

提出について以下のすべてを満たしてください。

□ファイル名は「サタケ基金\_助成種別(略称:以下参照)\_採択者氏名」とする。 (例:サタケ基金\_海外留学助成金\_広大光) ①若手研究者研究助成金 ②学生研究助成金

③海外留学助成金

④海外インターンシップ助成金

□ファイルが動画ファイル(拡張子.mp4など)になっていることを確認する。 □締め切り日までに以下のGoogleフォームに回答・アップロードする。

<u>Google[フォーム](https://docs.google.com/forms/d/e/1FAIpQLSfgB6lS3Q-ljQaPGj8P-Q4o7JnISjWwB4ShVPZ9OoQy88vDhg/viewform?usp=sf_link)</u>

【その他 提出書類】 ・出典リスト\*「著作権について」を参照 ・助成金実績(成果)報告書 ・予算執行データ一覧(研究助成金採択者のみ)

## 著作権について

## 著作権について①

**発表資料に使用している全ての写真・画像・図表・イラスト等の出典リスト(著作権② 参照)をExcelファイルで作成し、Googleフォームから提出してください。** (ファイル名(例)サタケ基金 海外インターンシップ助成金 広大光 出典リスト)

原則、採択者本人や共同研究者等で撮影した写真やフリー素材を使用してください。

- 自分以外が撮影した写真は、必ず撮影者に許諾を取ってから使用してください。
- また、人が写っている場合は、写っている人(被写体)の許諾も得てください。
- フリー素材の写真や画像を使用する場合は必ず利用規約を読んでください。
- 写真などの画像や文章を検索サイトで探し、それらを無断でコピー&ペーストして使 わないでください。

引用については「著作権について③および④」をご確認ください。

## 著作権について2

#### 出典リストの例

1)書籍などからの転載の場合:書籍名・出版社名・ページ数・図表番号(あれば)

2)インターネット上の資料などからの転載の場合:

転載元ページのURL・該当ページ内で資料の特定ができる説明 (以下参考)

3)個人で撮影・作成した写真や図表等についてはその旨記載してください。

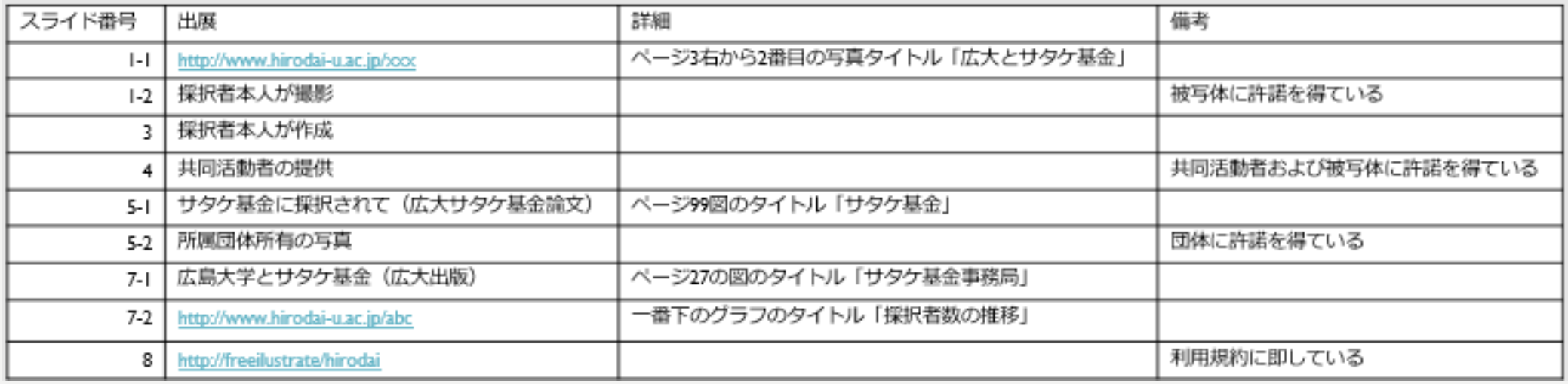

### 著作権について③(該当者のみ)

「引用」の条件は以下の7点です。全てを満たしていれば権利者からの許諾は不要です。

**1. すでに公表された著作物である**

→未公表の画像等を引用と称して転載しない。

- **2. 使用したい他人の著作物と自分の画像・文章との区別が明確である**
	- →「」や ""などを使用し引用であることが分かるようにする。
- **3. 報道、批評、研究などの引用の目的上「正当な範囲内」である**
- **4. 「主従関係」が明確である**

→自身の作成物が「主:メイン」・引用元が「従:補足」となるよう引用は必要最低限にする。

**5. 引用を行う「必然性」がある**

→目を引くためだけにキャラクターや有名人などの画像を使用しない。

**6. 「出所の明示」をしている**

→次頁参照。

**7. 元の著作物を改変していない(必要な翻訳は除く)**

### 著作権について④ (該当者のみ)

引用の例

引用符の使用、段落分け、フォント変更等で引用箇所を明確に [WEBサイトからの引用]

□著者名・Webページタイトル・URL・最終アクセス年月日を記載 (例)広大太朗「サタケ基金とは」http://... (最終閲覧日2022年9月30日)

[書籍からの引用]

□著者名・出版年・タイトル・発行所を記載

(例)広大肇(2022)「広島大学とサタケ基金」広大出版

#### [論文からの引用]

□著者名・発表年・タイトル・掲載誌名(+巻数)・所在ページを記載 (例)広島大(2022)「サタケ基金に採択されて」広大サタケ基金論文4, 50

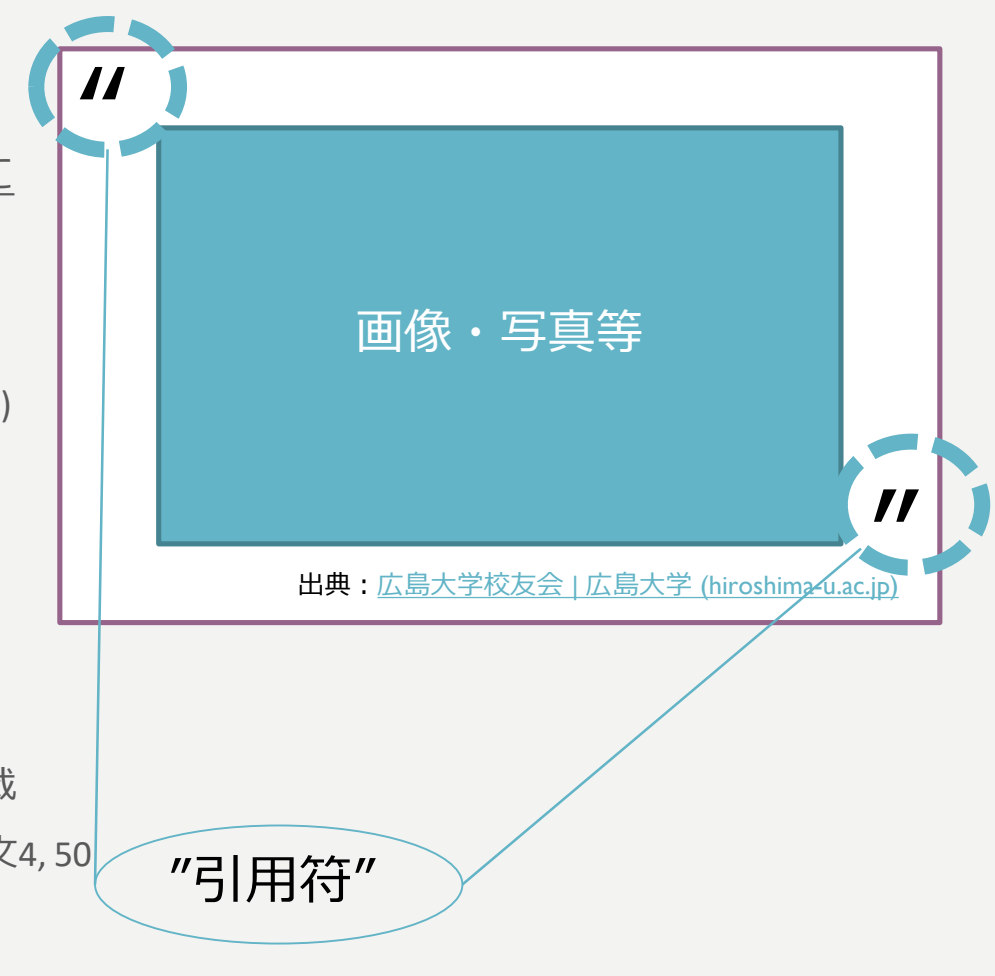

# 作成要領

## 作成要領

- 1. PowerPointで作成した報告資料を開く。
- 2. ツールはリボンの **[記録]** タブを選択し、**[スライドショーの記録]**を押す。
- 3. 画面左上の録音の開始、一時停止、停止ボタン等を使用し録音。
- (スライド切り替えのタイミング・ペンや蛍光ペンのアクションも記録可能。)
- 4. 全て完了したら、**[ビデオにエクスポート]**を選び、**[ビデオの作成]**を選択し、 保存。
- 5. 保存したファイルをGoogleフォームからアップロード。

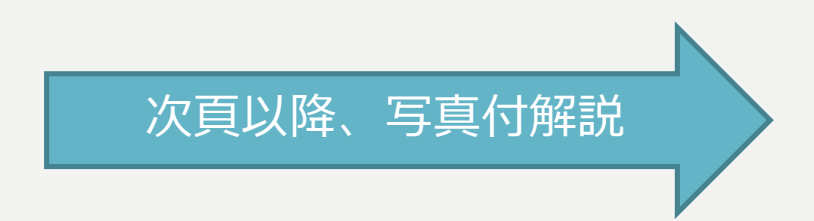

## 作成手順(前準備 I)

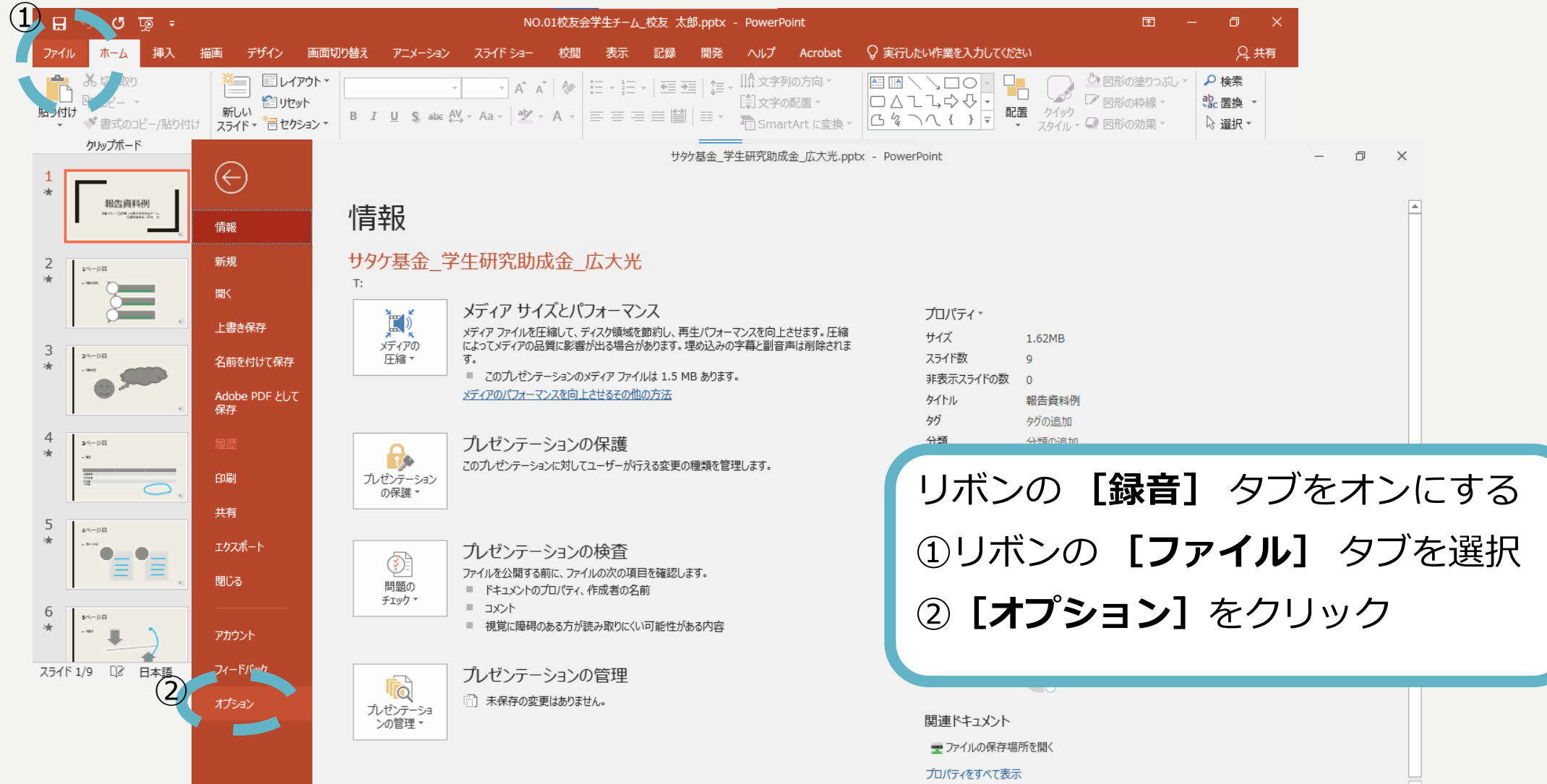

## 作成手順(前準備Ⅱ)

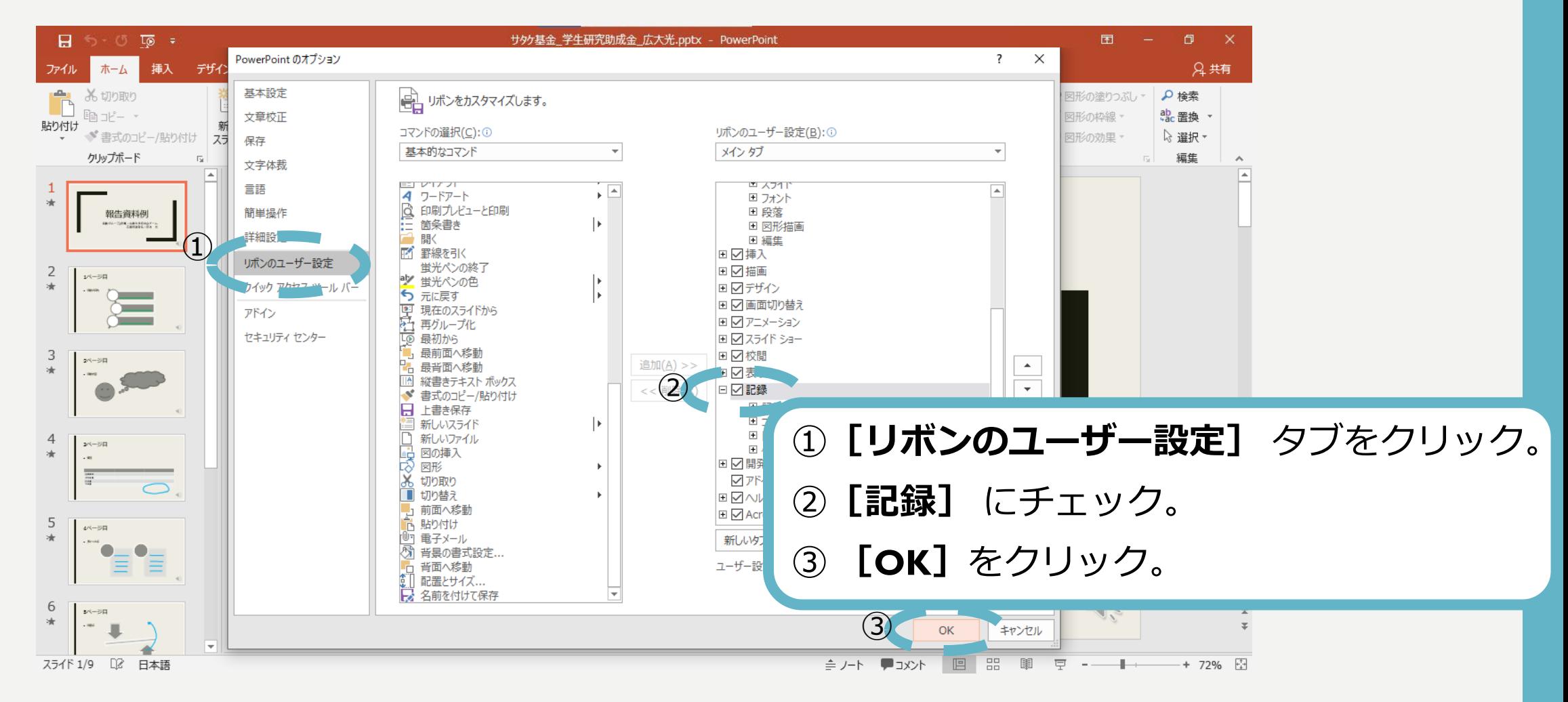

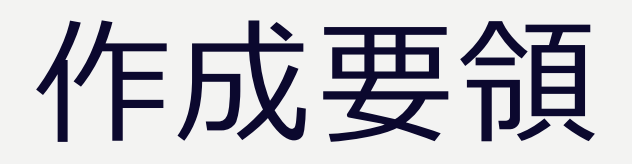

### ①リボンの**[記録]** タブを選択し、② **[スライドショーの記録]**を押す。

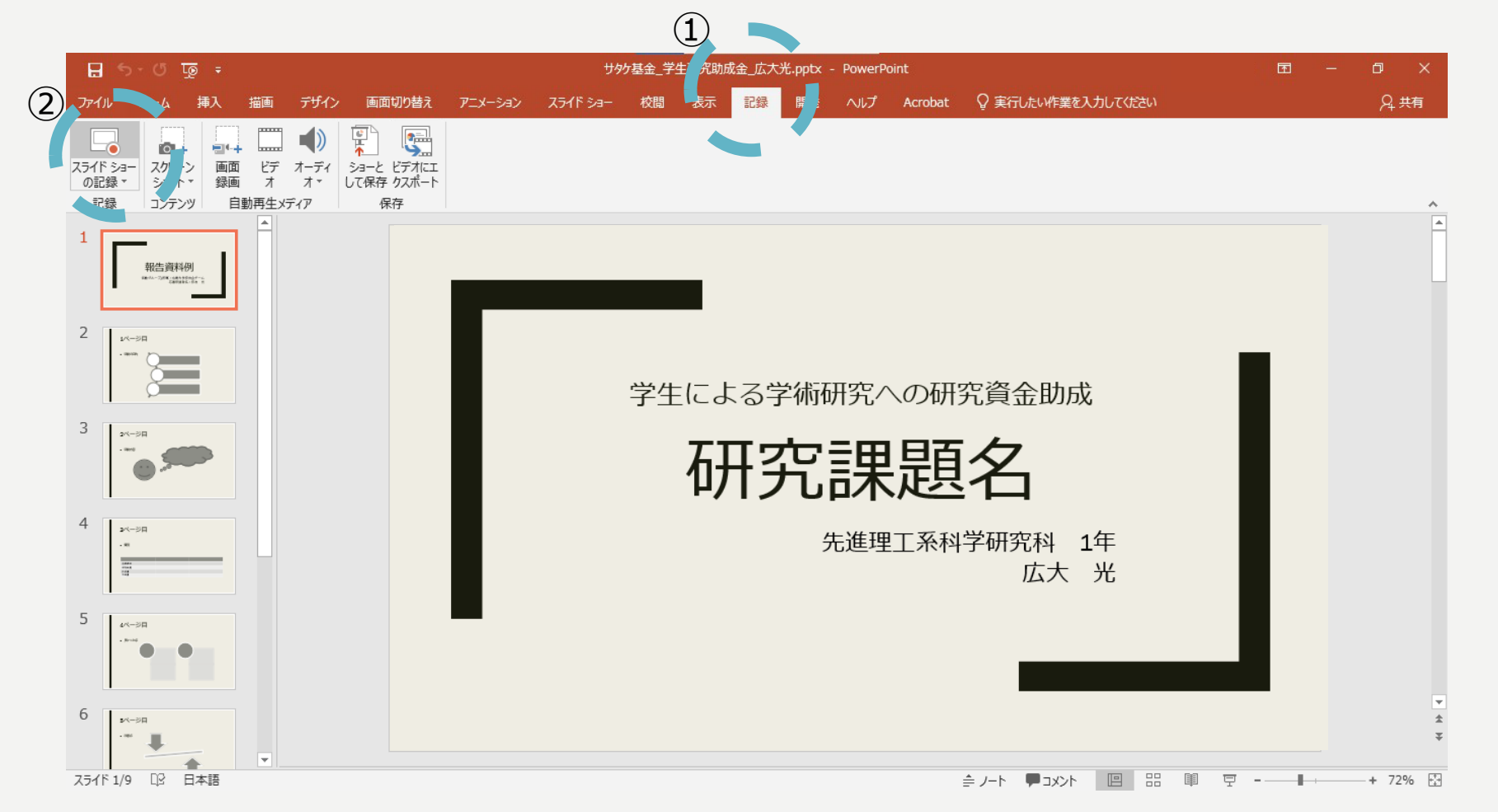

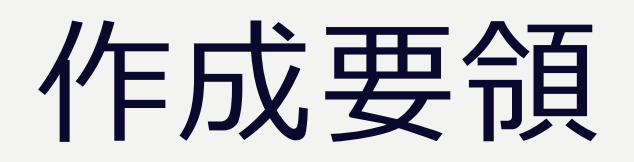

画面左上の録音の開始、一時停止、停止ボタン等を使用し録音。

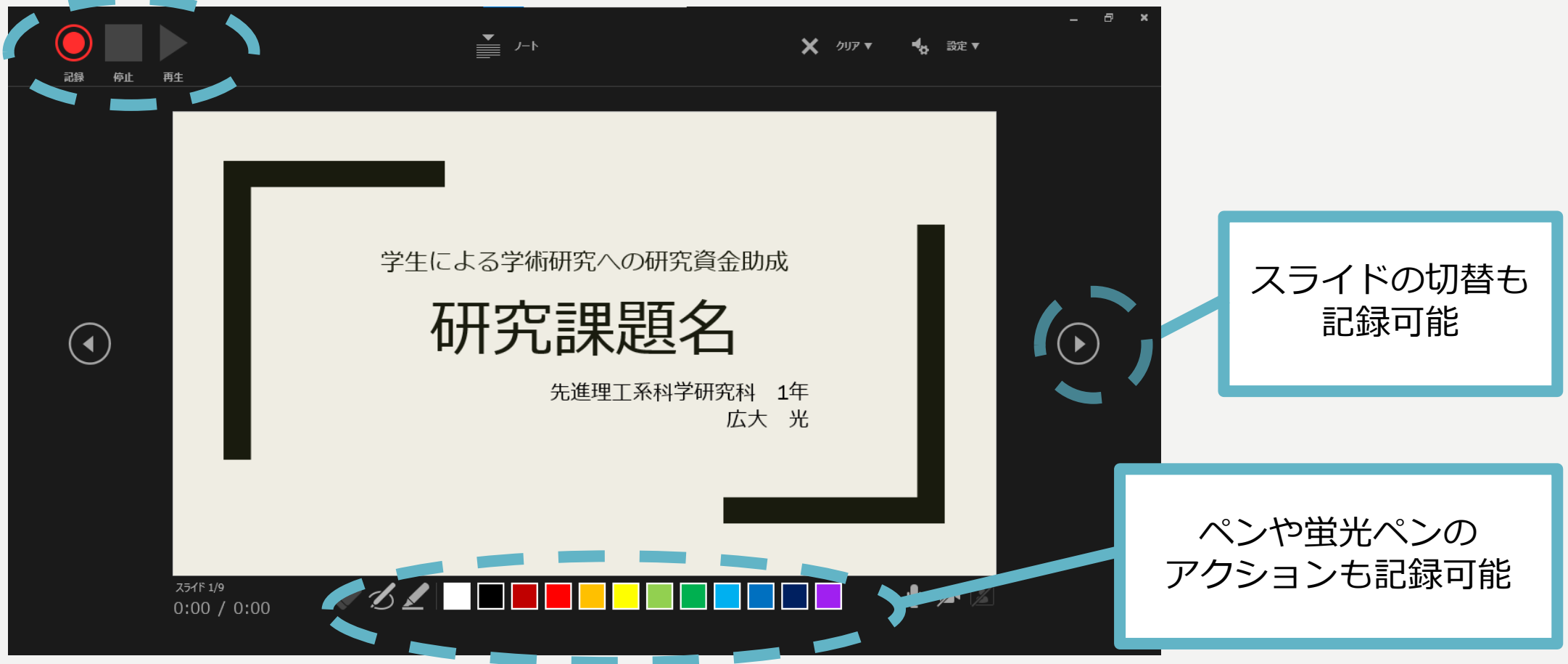

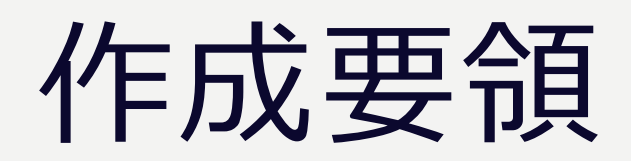

### 全て完了したら、 **[ビデオにエクスポート]**を選ぶ。

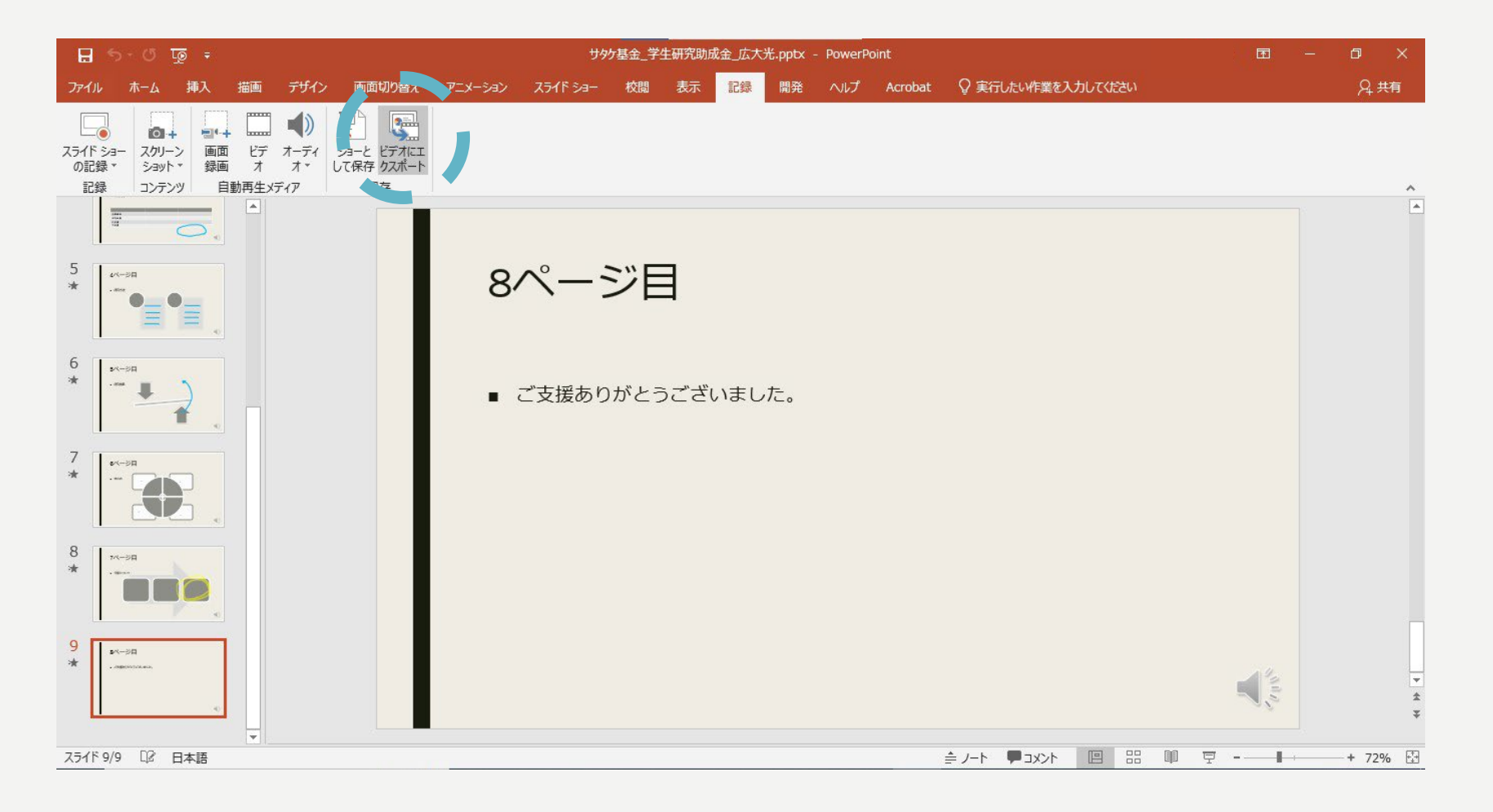

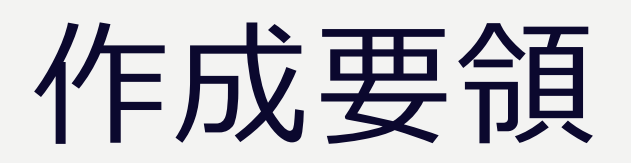

### **[ビデオの作成]**を選択し、保存。

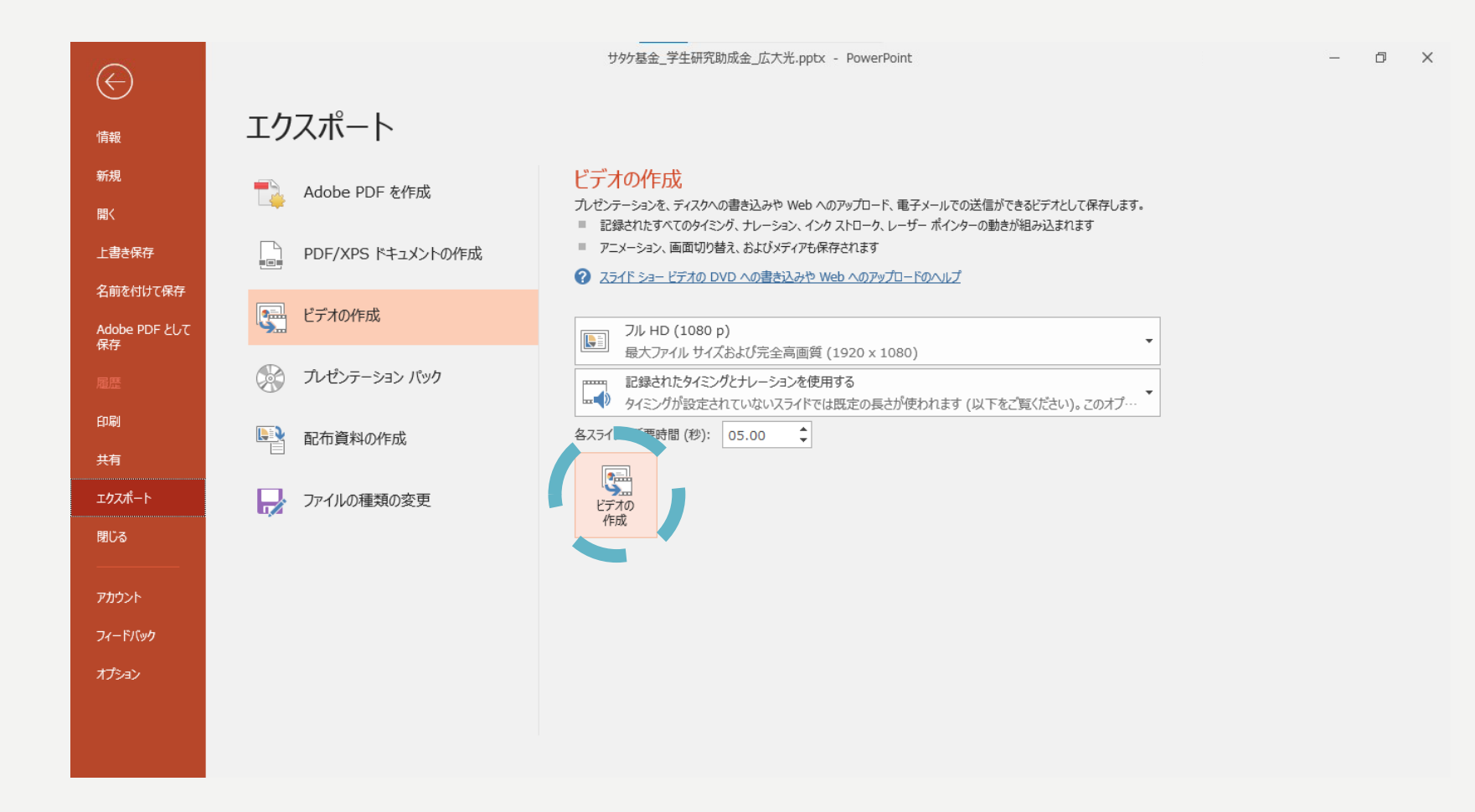

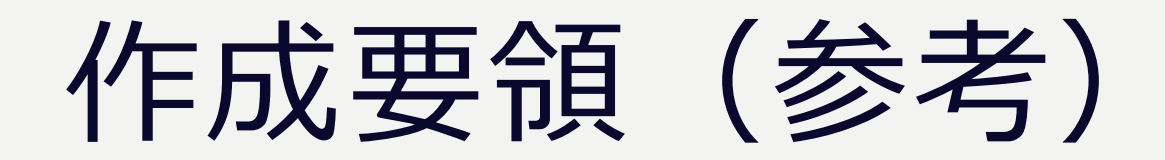

以下では、作成方法を動画や詳細な解説付で確認できます。

• スライド [ショーをナレーションとスライド切り替えのタイミングとともに記録する](https://support.microsoft.com/ja-jp/office/%E3%82%B9%E3%83%A9%E3%82%A4%E3%83%89-%E3%82%B7%E3%83%A7%E3%83%BC%E3%82%92%E3%83%8A%E3%83%AC%E3%83%BC%E3%82%B7%E3%83%A7%E3%83%B3%E3%81%A8%E3%82%B9%E3%83%A9%E3%82%A4%E3%83%89%E5%88%87%E3%82%8A%E6%9B%BF%E3%81%88%E3%81%AE%E3%82%BF%E3%82%A4%E3%83%9F%E3%83%B3%E3%82%B0%E3%81%A8%E3%81%A8%E3%82%82%E3%81%AB%E8%A8%98%E9%8C%B2%E3%81%99%E3%82%8B-0b9502c6-5f6c-40ae-b1e7-e47d8741161c) (microsoft.com)

## 作成要領

#### その他提出書類を準備し、Google[フォーム](https://docs.google.com/forms/d/e/1FAIpQLSfgB6lS3Q-ljQaPGj8P-Q4o7JnISjWwB4ShVPZ9OoQy88vDhg/viewform?usp=sf_link)からアップロード。

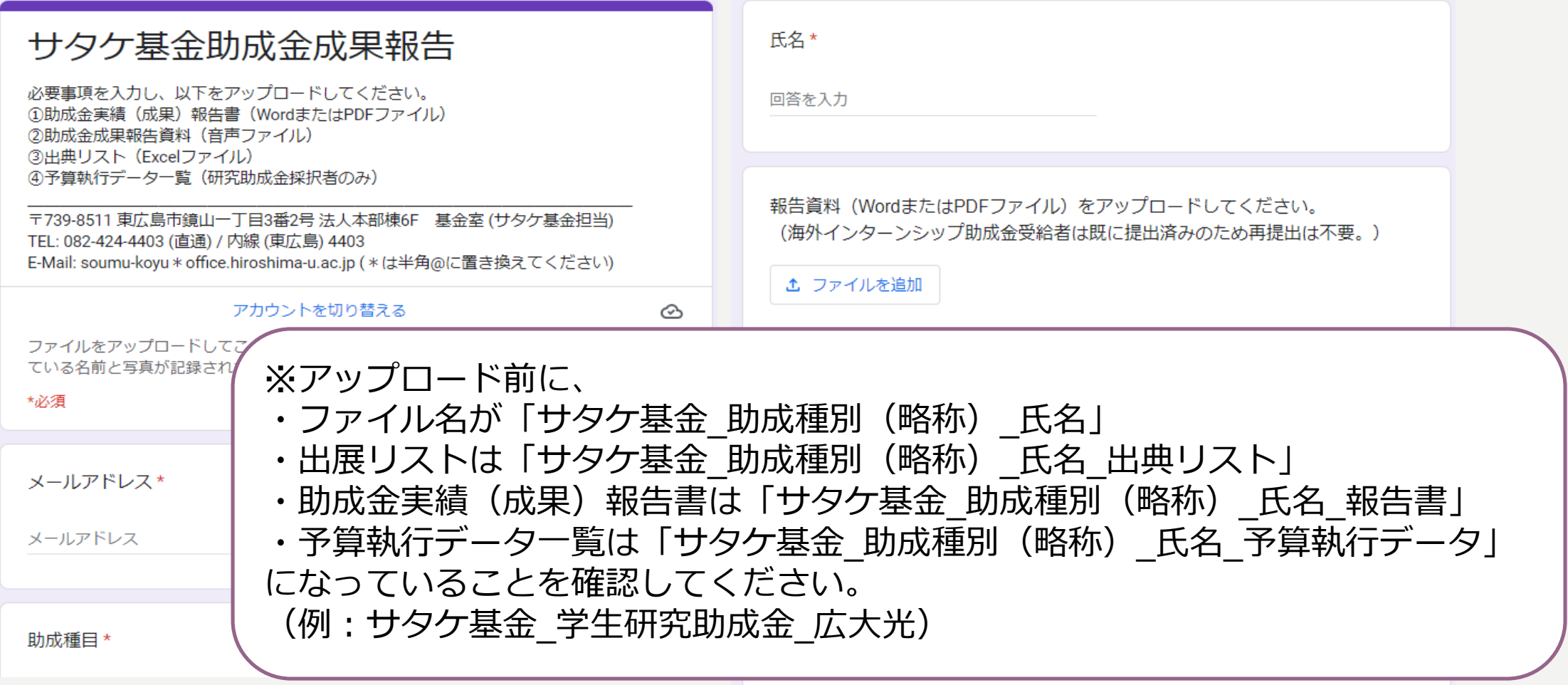